## *A* Diligencie

Al dar clic sobre este icono, el sistema nos pide:

- $\overline{\mathfrak{A}}$  El Número del Formulario de la DIAN (el que se mostró al dar clic en guardar temporalmente - paso anterior). Esto para cuando la persona acabo de hacer su Pre-RUT. Digita el número del formulario y el teléfono 1 registrado. (continuar).
	- $\boxtimes$  Ya tengo Nit. Para cuando la persona ya cuenta con un Nit asignado anteriormente. Digita su NIT asignado y el número de formulario, el cual viene impreso en el mismo, sobre el código de barras. (guardar y luego continuar).

Pasamos a digitar la información correspondiente a cada sección del Formulario de Cámara de Comercio.

- 1. Formularios. Se capturan los datos básicos del empresario, como lo son Razón social, dirección, teléfono, email y datos para notificación.
- 2. Tipo de organización y Composición del capital. (Normalmente Nacional y Privado).
- 3. Actividad económica. Allí buscamos por código CIIU o por nombre cada una de nuestra actividades comerciales a ejercer en el orden de prioridad, tal cual como se definió en el Formulario del Pre-RUT. En la descripción se puede dejar el texto predeterminado del código o lo editamos a nuestras palabras de la forma mas clara y precisa.
- 4. Datos comerciales. Allí se digitan referencias bancarias y/o comerciales (opcional), la cantidad de empleados que trabajan en el establecimiento y el tiempo de funcionamiento
- 5. Datos Financieros. En el capital activo corriente digitamos la cantidad (en pesos y sin puntos de miles) con la cual vamos a iniciar nuestra actividad comercial.
- 6. Información Anexa. Esta información anexa acompaña a la captada anteriormente y toda esta se envía a Industria y Comercio del Municipio para la generación del respectivo Número de Placa asignado (Renovación Anual).
- 7. Establecimientos. En este punto confirmaremos todos los datos del establecimiento, comenzando por su razón social y los demás datos tomados anteriormente.
- 8. Enviar formularios. Terminamos el proceso de captura de información y enviamos los formularios a Cámara de Comercio. En este punto concluimos nuestro proceso de Matrícula con el tercer punto, FORMALIZACION.<br> **En EN FORMALIZACIÓN realizamos** el

penúltimo paso del proceso, el cual es

 imprimir todos los formularios y por último llevar estos a una de las oficinas de la Cámara de Comercio de Cúcuta donde se terminará de formalizar su matrícula y se le dará la información Post-Proceso de Matrícula, la cual usted deberá tener en cuenta.

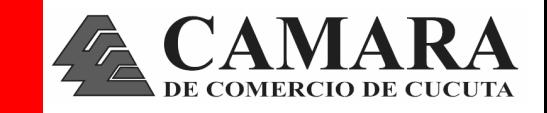

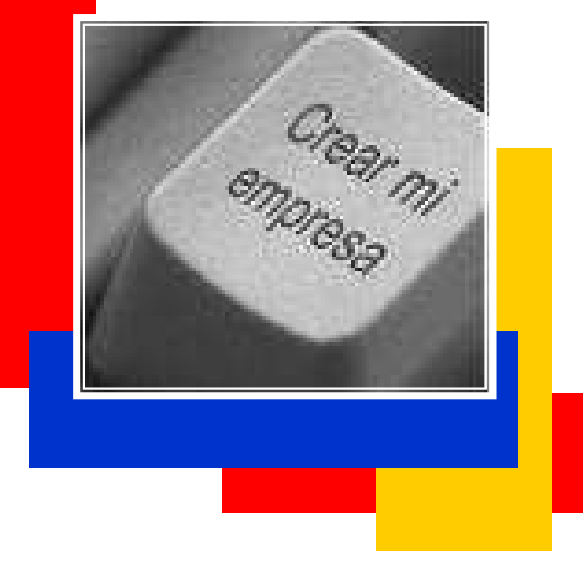

Ahora usted mismo puede realizar la Matrícula de su Empresa ante las diferentes entidades

DIAN, Cámara de Comercio, Industria y Comercio Mpal., Secretaria de Hacienda Mpal., Planeación Mpal., Secretaria de Salud, Bomberos, Sayco y Acinpro

en un solo paso y desde la comodidad de su hogar. A traves del...

# C ENTRO DE ATENCION E M P R E S A R I A L

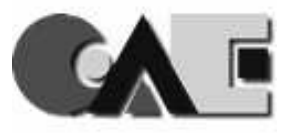

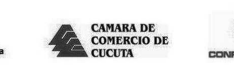

**Alcaldí** 

Koninkrijk

# www.crearempresa.com.co

5829527—5829528

Paso.

ಹಿ

 contraseña para poderlo descargar o mostrar. Colocamos un número cualquiera (preferiblemente un digito de 0 a 9) y lo confirmamos.

**Documento** para impresión.<br>Se genera un PDF y nos pide una

Salir. Cierra la ventana del formulario y allí termina el proceso con la DIAN.

2º Paso. FORMULARIOS

Seguimos en el Formulario del Pre– RUT de la DIAN. Allí se debe tener en cuenta que en cada una de las casillas hay una ayuda, la cual al dar clic sobre ésta nos muestra información referente a la información de esa casilla y nos ofrece opciones para elegir la que nos

> 25. Tipo de Ayuda

En otras casillas la información se debe digitar, como es el caso del número de

Persona jurídica Persona natural o sucesión ilíquida

.<br>Elija un valor para Tipo de contribuyente

**Nombre** 

Al terminar de diligenciar los campos necesarios para mi inscripción, en la parte inferior (abajo) del formulario encontraremos 4 botones circulares los

Guardar Temporalmente el Formulario. Allí nos arroja el número

Enviar. En este punto el formulario<br>diligenciado se envía a la DIAN para

identificación, email y teléfonos.

.<br>Kirin

Código

cuales debo utilizar en su orden.

asignado a dicho formulario.

su respectivo trámite.

corresponda. 24. Tipo de contribuyente:

Ahora continuaremos con el Formulario de Cámara de Comercio y el Anexo que se envía a Industria y Comercio del Municipio.

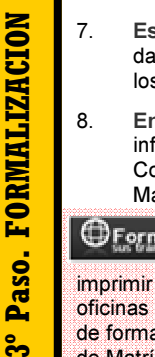

Crear su empresa ahora es mas facil con el **Centro de Atencion Empresarial de la Camara** de Comercio de Cucuta Usted puede hacerlo desde cualquier lugar donde esté... Solamente necesitará un computador con acceso a Internet.

Ingrese a la dirección: www.crearempresa.com.co, allí el nuevo empresario encontrará tres (3) opciones a las cuales usted puede acceder:

1- CONSULTA: Las consultas previas a la creación de su empresa le ayudarán a dar inicio rápido y confiable al tramite. Usted puede realizar las siguientes:

- 
- 
- Consulta de marca.
- $\overline{Q}$  Consulta de tipo de empresa.<br>  $\overline{Q}$  Consulta de nombre.<br>  $\overline{Q}$  Consulta de actividad económ<br>  $\overline{Q}$  Consulta de uso de suelo (Pla<br>  $\overline{Q}$  Simulador de pago. Consulta de actividad económica (CIIU).
- Consulta de uso de suelo (Planeación Municipal).<br>Simulador de pago.
- 

En este paso el empresario solamente puede realizar Consultas ya que para comenzar la Constitución y el Diligenciamiento de su nueva empresa debe REGISTRARSE en el portal de nuestra Cámara bien sea como Persona Natural o Persona Jurídica.

2- DILIGENCIAMIENTO: Decida el tipo de empresa que va a crear, diligencie los formularios en línea y cree el registro ante la Cámara de Comercio de Cúcuta o la Cámara de su elección. En este paso usted va a:

- Realizar su inscripción del RUT (DIAN).
- Elaborar documento de constitución (Pers. Jurídica).
- **Ø Diligenciar formulario de Registro Único Empresarial.**
- Completar el formulario de Anexo CAE, dirigido al Departamento de Industria y Comercio de la Alcaldía Municipal.

3- FORMALIZACIÓN: Diligenciados los documentos, conozca el estado de sus procesos dirigiéndose a la Cámara de Comercio de Cúcuta o la ciudad donde vaya a constituirse. Allí puede realizar las siguientes acciones:

- $\boxtimes$  Impresión de formularios.<br> $\boxtimes$  Verificar el estado de su r
- **Ø** Verificar el estado de su proceso.
- $\overline{\mathbf{Z}}$  Tener en cuenta algunos otros pasos a seguir.

# D I L I G E N C I A M I E N T O - 1 ° P a s o . M I N U T A o R U T

Al comenzar su diligenciamiento la Persona Natural encontrará tres opciones (DIAN - FORMULARIOS - LIBROS DE COMERCIO) de las cuales utilizaremos los dos primeros. Al crearse como Persona Jurídica además de estas tres opciones se le antepondrá la opción de MINUTA, el cual es un modelo establecido donde el usuario creará su Acta de constitución personalizada paso a paso, con los puntos básicos y claves que debe llevar dicho documento.

the contract of the contract of the contract of the contract of the contract of

*S* Diligencie Proceso de Creación  $\boxtimes$ Inscripción del Rut  $\overline{\phantom{a}}$ Minutas  $\overline{\mathbf{z}}$ Eormularios  $\overline{\mathbf{S}}$ Solicitud de libros

Comenzaremos por describir un poco esta última opción nombrada (MINUTA), propia y única de las Personas Jurídicas, ya que las otras opciones (DIAN y FORMULARIOS) se manejan de manera similar para los dos tipos de personas (Natural y Jurídica).

### PERSONAS JURIDICAS(S.A.S., E. U., S.A., Ltda. y Sociedades Comanditas)

#### Pasos para la Creación

- 1. Establecer algunos datos básicos como:
- Clase de Persona Jurídica.
- Escoger Documento Privado.
- Consulta de Nombre para la Persona Jurídica (no se debe tener en cuenta la sigla que acompaña el tipo de Persona jurídica al realizar la Homonimia, es decir Ltda., E.U., S.A., etc.)
- $\boxtimes$  Domicilio (Ciudad ó Municipio)
- $\n  $\Box$ \n **Duración del ente creado.**$
- $\overline{\mathbf{Z}}$  Valor de cada cuota o acción y de que tipo.

2. Luego comenzaremos las etapas para la elaboración de la Minuta, para ello damos clic en el icono respectivo de la columna Editar.

#### Dentro de estas etapas encontraremos:

- Datos básicos de los Socios o Accionistas.
- $\boxtimes$  Nombramientos (gerente, representante legal, etc.).
- $\boxtimes$  Objeto social bien definido.
- Artículos de la Minuta (domicilio, duración, capital, órganos de administración, representación, nombramientos, etc.)
- $\overline{\mathfrak{A}}$  Fase final, allí se imprime la minuta y la enviamos virtualmente a la Cámara de Comercio.

#### PERSONA NATURAL

Las Personas Naturales y las Personas Jurídicas (luego de hacer la minuta), pasan a Diligenciar el Formulario del Registro Único Tributario (RUT), directamente de la pagina Web de la DIAN.

- $\boxtimes$  Para ello damos clic en Inscripción del Rut.
- $\boxtimes$  Damos clic sobre
- $\boxtimes$  Allí se abre una ventana donde escogemos el Tipo de Inscripción, en este caso seleccionamos a través de Cámara de Comercio y continuar.
- **⊡** En el paso de Formulario damos clic en continuar.
- $\boxtimes$  Luego ya se muestra el Formulario a diligenciar tal como se observa en la siguiente imágen.

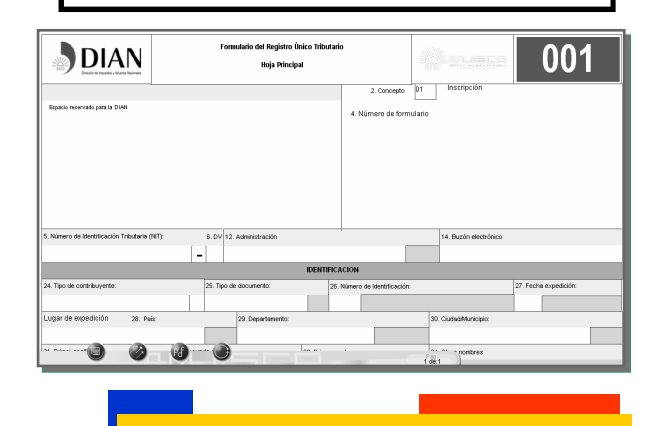

# CENTRO DE ATENCION EMPRESARIAL

Visite alguna de nuestras sedes donde podrá recibir toda la asesoría necesaria en la creación de su empresa. Ppal: Calle 10 No. 4 - 38, Primer Piso - Torre B Sede Cero: Av. Cero No. 10 - 76, Frente a Telecom Patios: Av. 10 No. 29 - 29, CCial. Ágora

V/Rosario: Casa Museo La Bagatela - Templo Histórico

Teléfonos: 5829527 - 5829528